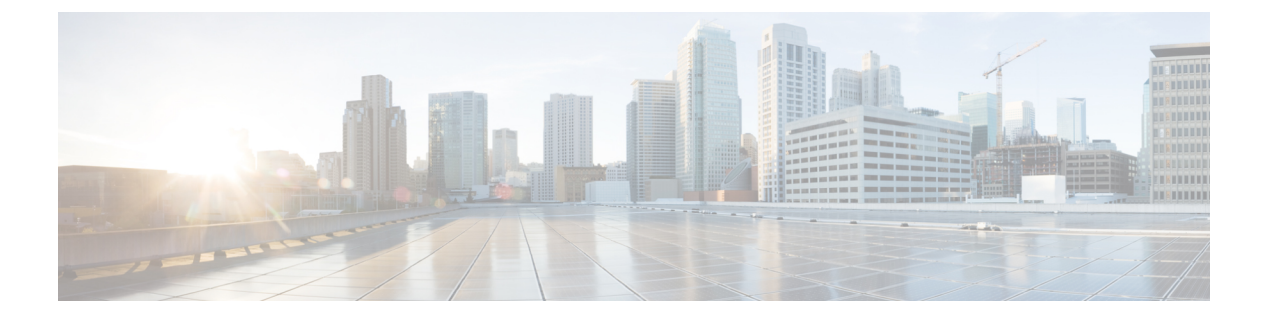

# 음성 메일

- 개인 음성 메일 계정, 1 페이지
- 새 음성 메시지가 있는지 알아보기 개인, 2 페이지
- 개인 음성 메일에 액세스, 2 페이지
- 개인 오디오 음성 메일에 액세스, 2 페이지
- 음성 메일 설정을 사용하는 전화기 동작, 3 페이지
- 음성 메일 및 부재 중 통화 구성 설정을 사용하는 전화기 동작, 3 페이지
- 모니터링되는 음성 메일 계정의 음성 메시지 상태, 4 페이지

# 개인 음성 메일 계정

전화기에서 직접 개인 음성 메시지에 액세스할 수 있습니다. 하지만 관리자가 음성 메일 계정을 설정 해야 하며 음성 메일 시스템에 액세스하려면 전화기를 설정해야 합니다.

전화기의 메시지 버튼은 음성 메일 시스템에 대한 단축 다이얼 역할을 합니다.

자리에 없을 때는 음성 메일 시스템에 전화하여 음성 메일에 액세스할 수 있습니다. 관리자가 음성 메일 시스템 전화 번호를 제공할 수 있습니다.

각 음성 메일 시스템이 다르기 때문에 음성 메일 시스템을 사용하는 방법을 알려줄 수 있습니다. 음 성 메일 명령에 대한 자세한 내용은 음성 메일 시스템 사용 설명서를 참조하거나 관리자에게 문의하 십시오.

#### 전화기에서 음성 메일 설정

관리자가 사용자 전화기에 개인 음성 메일 전화 번호를 설정하지 않은 경우 본인이 설정할 수 있습니 다.

프로시저

단계 **1** 애플리케이션 을 누릅니다.

단계 **2** 사용자 환경 설정 > 통화 환경 설정을 선택합니다.

단계 **3** 음성 메일에 개인 음성 메일 전화 번호를 입력합니다. 단계 **4** 설정을 누릅니다.

## 새 음성 메시지가 있는지 알아보기 개인

새 음성 메일 메시지가 있는지 알아보려면 다음 신호 중 하나를 찾아보십시오.

- 핸드셋의 조명 줄이 빨간색입니다.
- 부재 중 전화 및 음성 메일 메시지 수가 화면에 표시됩니다. 99개 이상의 새 메시지가 있는 경우 더하기(+) 부호가 표시됩니다.
- 느낌표(!)는 긴급 음성 메일 메시지를 나타냅니다.

Cisco IP 전화기 6800 시리즈, 7800 시리즈 및 8800 시리즈: 또한 전화 회선을 사용할 때 핸드셋, 헤드 셋 또는 스피커폰에서 재생되는 스터터 신호음을 들을 수 있습니다 이 Stutter 신호음은 회선마다 다 릅니다. 음성 메시지가 있는 회선을 사용할 때만 이 신호음이 들립니다.

Cisco IP 전화회의 전화기 7832 및 8832: 전화 회선을 사용하면 스피커폰에서 스터터 신호음이 들립니 다. 회선에 음성 메시지가 있을 때만 들립니다.

# 개인 음성 메일에 액세스

프로시저

단계1 메시지<sup> @</sup> 를 누릅니다. 단계 **2** 음성 안내를 따르십시오.

### 개인 오디오 음성 메일에 액세스

관리자가 전화기를 설정한 방식에 따라, 메시지 목록을 보지 않고 개인 음성 메일을 검색할 수 있습 니다. 이 옵션은 음성 메일 메시지 목록을 선호하지만, 종종 시각적 프롬프트 없이 메시지에 액세스 할 경우 유용합니다.

프로시저

단계 **1** 화면에서 오디오 소프트키를 누릅니다.

단계 **2** 메시지가 표시되면 음성 메일 자격 증명을 입력합니다.

# 음성 메일 설정을 사용하는 전화기 동작

이 표는 구성 유틸리티에서 핸드셋 **LED** 경고 필드가 음성 메일로 설정되었을 때 다양한 시나리오에 서 전화기 동작을 나열합니다.

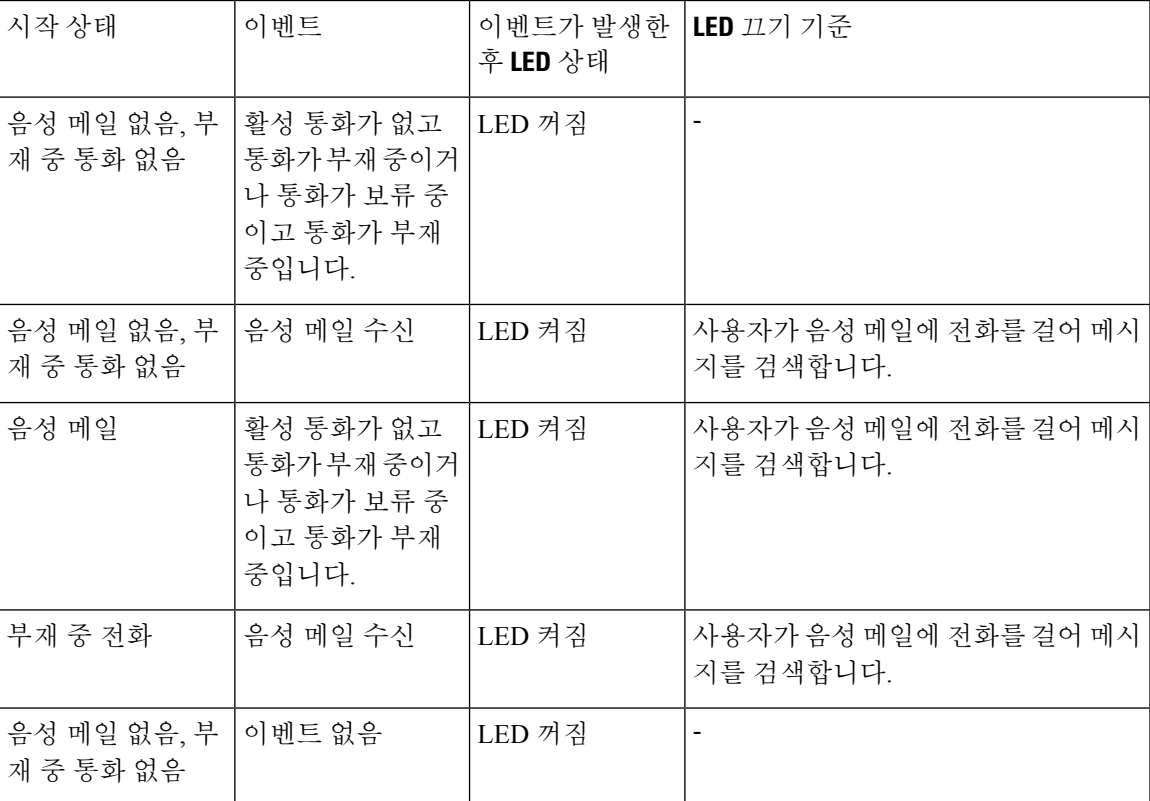

# 음성 메일 및 부재 중 통화 구성 설정을 사용하는 전화기 동 작

이 표는 구성 유틸리티에서 핸드셋 **LED** 경고 필드가 음성 메일**,** 부재 중 통화로 설정되었을 때 다양 한 시나리오에서 전화기 동작을 나열합니다.

재 중 통

재 중 통화 없음

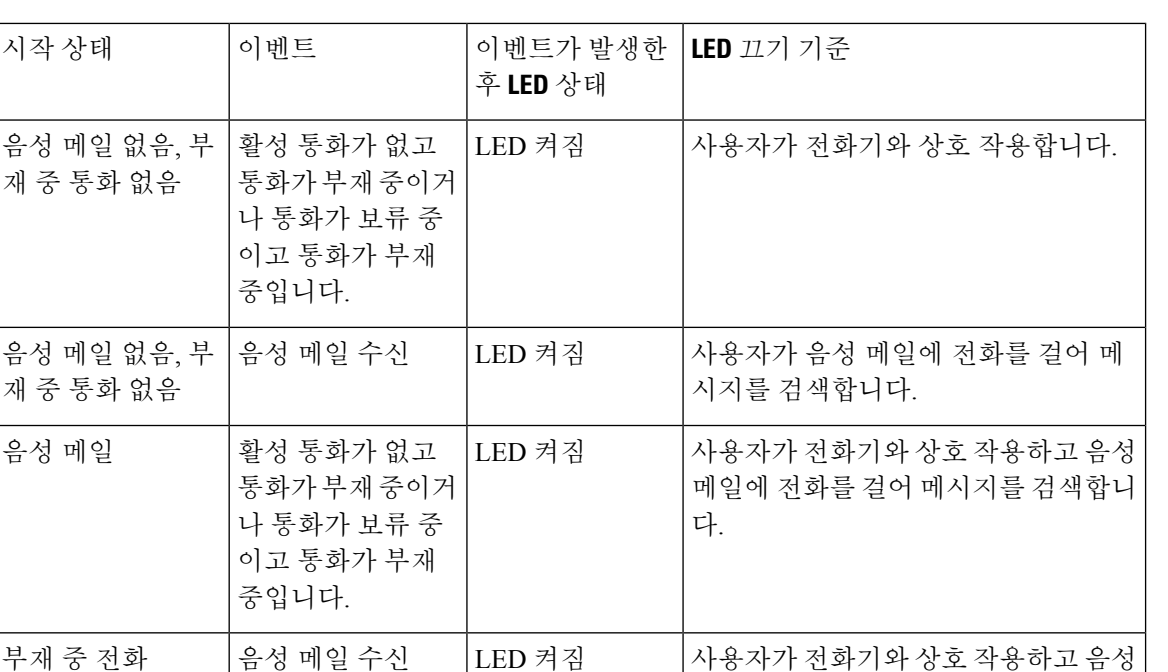

다.

# 모니터링되는 음성 메일 계정의 음성 메시지 상태

음성 메일 없음, 부 | 이벤트 없음 \_\_\_\_ | LED 꺼짐 \_\_\_\_ | -

회선 키 또는 확장 모듈 버튼에서 사용자 또는 그룹의 음성 메일 계정에 대한 음성 메일 메시지 상태 를 볼 수 있습니다.

모니터링되는 음성 메일 계정의 범위:

- 전화기에 구성되어 있는 내선 번호가 연결된 음성 메일 계정
- 내선 번호가 연결된 음성 메일 계정과 다른 음성 메일 계정

SIP 프록시가 지원을 제공하는지 확인하려면 관리자에게 문의하십시오.

모니터링되는 음성 메일 계정에는 다음 아이콘 중 하나가 회선 키 또는 확장 모듈 버튼 옆에 표시됩 니다.

- 00: 모니터링되는 계정에 대한 음성 메일 메시지가 없습니다.
- <mark>으아</mark> 새 음성 메일 메시지가 있습니다. 메시지 수가 모니터링되는 계정 이름 옆에 표시됩니다. 예 를 들어, (4) vm 3300은 모니터링되는 계정 vm 3300에 대해 네 개의 음성 메일 메시지를 표시합 니다.
- <mark>으으</mark> ! 새 음성 메일 메시지에는 하나 이상의 긴급 메시지가 포함됩니다.

메일에 전화를 걸어 메시지를 검색합니

 $\centerdot$   $\bullet$   $\centerdot$  회서을 음성 메일 서버에 등록하지 못했습니다.

회선 버튼 LED는 모니터링되는 회선의 상태를 나타내기 위해 색상을 변경합니다. 상태에 대한 기본 LED 색상 및 패턴은 다음과 같습니다.

- 메시지 없음: 녹색으로 고정
- 새 메시지: 빨간색으로 고정
- 긴급 메시지: 빨간색으로 고정
- 등록 실패: 황색으로 고정

LED 동작을 사용자 지정하려면 관리자에게 문의하십시오.

### 모니터링되는 음성 메일 계정 메시지 액세스

시작하기 전에

- 관리자가 음성 메일 계정을 모니터링하려면 전화기의 회선 키 또는 확장 모듈 버튼을 구성해야 합니다.
- 관리자가 구성된 키에 단축 다이얼을 할당해야 합니다.
- 모니터링되는 음성 메일 계정에 대한 새 메시지가 있습니다.

프로시저

단계 **1** 전화기의 회선 키 또는 확장 모듈 버튼을 누릅니다.

모니터링되는 음성 메일 계정 ID와 PIN을 입력하라는 메시지가 표시될 수 있습니다.

단계 **2** 음성 안내를 따르십시오.

 $\overline{\phantom{a}}$ 

I

번역에 관하여

Cisco는 일부 지역에서 본 콘텐츠의 현지 언어 번역을 제공할 수 있습니다. 이러한 번역은 정보 제 공의 목적으로만 제공되며, 불일치가 있는 경우 본 콘텐츠의 영어 버전이 우선합니다.